# Academia Financias Έσοδα-Έξοδα

Ο πολυτιμότερος συνεργάτης του Λογιστή

Εγχειρίδιο Χρήσης - Συχνές Ερωτήσεις

Ειδικά Θέματα Παραμετροποίησης

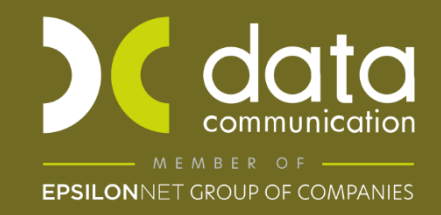

Gold Microsoft Partner

Microsoft

# **ΠΕΡΙΕΧΟΜΕΝΑ**

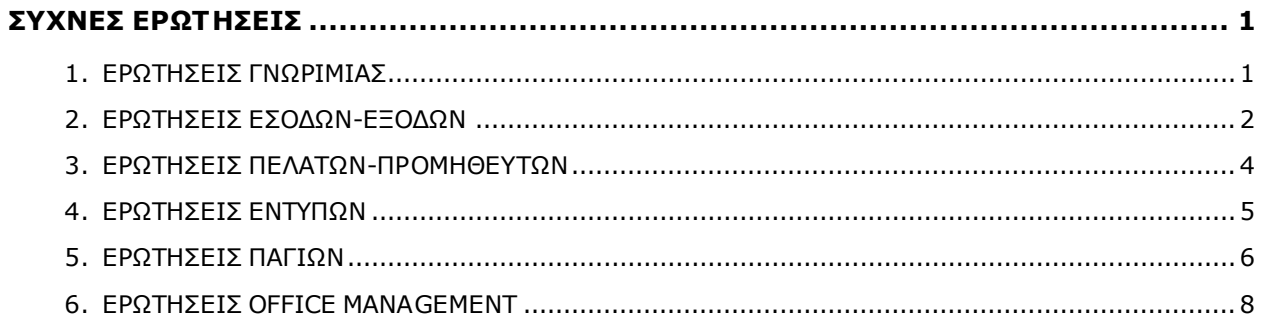

Τελευταία αναθεώρηση εγχειριδίου χρήσης: Φεβρουάριος 2023

# <span id="page-4-0"></span>**ΣΥΧΝΕΣ ΕΡΩΤΗΣΕΙΣ**

## <span id="page-4-1"></span>**1. ΕΡΩΤΗΣΕΙΣ ΓΝΩΡΙΜΙΑΣ**

### **Πόσοι χρήστες είναι διαθέσιμοι μετά την εγκατάσταση της εφαρμογής;**

Δύο είναι οι διαθέσιμοι χρήστες:

Α) Χρήστης **DC** και Κωδικός **DC**, κεφαλαία, λατινικά

Β) Στην περίπτωση που θέλετε να έχετε πρόσβαση στις λειτουργίες «Μορφοποίηση Εκτύπωσης» και «Μορφοποίηση Κριτηρίων Αναζήτησης», δώστε Χρήστης **super** και Κωδικό.

### **Μπορώ να φτιάξω το μενού σύμφωνα με τις προσωπικές μου επιλογές;**

Ναι, αρκεί να κάνετε δεξί κλικ επάνω στην επιλογή που θέλετε και να πατήσετε «**Αντιγραφή στις Συνήθεις Επιλογές**».

**Βρίσκομαι στη Διαχείριση Πελάτη. Το πεδίο «Κωδικός» είναι με έντονη γραμματοσειρά. Γιατί;**

Γιατί είναι υποχρεωτικό πεδίο. Οι ετικέτες με **έντονη γραφή (Bold)** υποδηλώνουν ότι ο χρήστης πρέπει οπωσδήποτε να τις συμπληρώσει, αλλιώς θα εμφανιστεί μήνυμα απαγορευτικού λάθους και δε θα γίνει καταχώριση της εγγραφής.

## **Σε περίπτωση που κάνω μια εγγραφή και πατώντας αποθήκευση εμφανιστεί μήνυμα με κίτρινο ερωτηματικό, τι πρέπει να κάνω;**

Το κίτρινο ερωτηματικό είναι προειδοποιητικό λάθος. Σε αυτήν την περίπτωση μπορείτε:

- είτε να επιστρέψετε στην καταχώριση για να κάνετε τις διορθώσεις σας
- είτε να κλείσετε το παράθυρο πατώντας **Αποθήκευση** και να ενημερώσετε την καταχώριση.

**Μπορώ να κάνω διαγραφή σε μία καταχώριση κίνησης;**

Nαι, μπορείτε να διαγράψετε κίνηση πατώντας το εικονίδιο **Διαγραφή** ή το πλήκτρο **F5**.

**Μπορώ να φτιάξω δικές μου εκτυπωτικές φόρμες;**

Ναι, αρκεί να συνδεθείτε στην εφαρμογή με χρήστη **super**.

**Ποιος είναι ο σκοπός ύπαρξης των οριζόμενων πεδίων;**

Να μπορείτε να παρακολουθείτε εξειδικευμένα στοιχεία, ιδιόρρυθμες περιπτώσεις ή ειδικές ανάγκες της εταιρίας σας.

## <span id="page-5-0"></span>**2. ΕΡΩΤΗΣΕΙΣ ΕΣΟΔΩΝ-ΕΞΟΔΩΝ**

## **Πώς μπορώ να δω τη στιγμή της καταχώρισης παραστατικών, ήδη καταχωρημένες εγγραφές;**

Στην επιλογή «**Έσοδα-Έξοδα\Κύριες Εργασίες\Καταχώριση Κινήσεων**» με το συνδυασμό πλήκτρων **CTRL+F9** εμφανίζεται πίνακας που περιέχει τις εγγραφές με πρώτη στη λίστα την τελευταία καταχώριση. Με το ποντίκι ή με το κάτω βελάκι του πληκτρολογίου μετακινείστε από εγγραφή σε εγγραφή η οποία εμφανίζεται και πίσω από το παράθυρο αναζήτησης αναλυτικά. **Προσοχή:** Μπορείτε με τον τρόπο αυτό να δείτε εγγραφές αλλά όχι να τις επιλέξετε και να τις τροποποιήσετε.

#### **Πώς μπορώ να φτιάξω αντίγραφο λογαριασμού;**

Στην επιλογή «**Έσοδα-Έξοδα\Κύριες Εργασίες\ Διαχείριση Λογαριασμών**» καλείτε με αναζήτηση το λογαριασμό που θέλετε να αντιγράψετε ή τον πληκτρολογείτε. Στη συνεχεία, πατάτε το εικονίδιο **Αντιγραφή Λογαριασμού** ή πληκτρολογείτε **CTRL+F7**. Το πρόγραμμα ελευθερώνει τον κωδικό του λογαριασμού που έχετε εμφανίσει και κρατάει όλα τα υπόλοιπα στοιχεία. Δίνετε ένα νέο κωδικό, κάνετε όποιες αλλαγές επιθυμείτε (π.χ. αλλάζετε την περιγραφή του λογαριασμού) και πατάτε **Καταχώριση** ή **F12** για να αποθηκεύσετε. Εναλλακτικά, θα μπορούσατε να εμφανίσετε τη «Διαχείριση Λογαριασμών» και από την Καταχώριση Κινήσεων αν στο πεδίο «**Κωδικός**» πατήσετε το πλήκτρο **F3** ή διπλό κλικ με το ποντίκι.

## **Βλέπω στο βιβλίο Εσόδων - Εξόδων ότι μια εγγραφή που έχω καταχωρήσει έχει κάποιο λάθος και χρειάζεται διόρθωση. Ποιος είναι ο πιο σύντομος τρόπος διόρθωσης;**

Ενώ έχετε πάρει την εκτύπωση από την επιλογή «**Έσοδα-Έξοδα\Εκτυπώσεις\Οικονομικές\ Βιβλίο Εσόδων-Εξόδων**» στην οθόνη και κατά τον έλεγχο που πραγματοποιείτε διαπιστώνετε ότι θέλετε να γίνει διόρθωση σε μία εγγραφή, επιλέγετε την εγγραφή με το ποντίκι και πατάτε διπλό κλικ ώστε να εμφανιστεί η οθόνη της καταχώρισης κίνησης με τη συγκεκριμένη εγγραφή. Κάνετε τη διόρθωση που επιθυμείτε και πατάτε **Καταχώριση** (**F12)**. Κλείνοντας την οθόνη παρατηρείτε ότι εμφανίζεται πάλι το βιβλίο αλλά χωρίς τη διόρθωση. Θα πρέπει να βγείτε από τη εκτύπωση και να την εμφανίσετε ξανά στην οθόνη για να δείτε την αλλαγή που πραγματοποιήσατε.

## **Έχω 3 διαφορετικούς λογαριασμούς λιανικών πωλήσεων με 24% ΦΠΑ. π.χ. Πωλήσεις Ζαχαρωδών, Αναψυκτικών κ.λπ. αλλά στο βιβλίο θέλω να είναι σε μια στήλη. Τι πρέπει να κάνω;**

Στην επιλογή «**Έσοδα-Έξοδα\ Βοηθητικές Εργασίες\ Σχεδιασμός βιβλίου Εσόδων-Εξόδων**», στο πεδίο «**Βιβλίο**» επιλέγετε «*ΕΣΟΔΩΝ*» και εμφανίζονται οι λογαριασμοί εσόδων που έχουν κινηθεί στην εταιρία. Για να απεικονιστούν σε μια στήλη οι 3 λογαριασμοί που επιθυμείτε , πρέπει να έχουν τον ίδιο αριθμό στο πεδίο «**Σ.Εμφ**.» (Σειρά Εμφάνισης). Για παράδειγμα, εάν ο πρώτος από τους 3 λογαριασμούς έχει στο πεδίο «Σ.Εμφ.» συμπληρωμένο τον αριθμό «50», τότε και στους άλλους 2 θα πληκτρολογήσετε τον αριθμό «50». Στη συνέχεια στα πεδία «**Τιτλ.Βιβλίου 1**» και «**Τιτλ.Βιβλίου 2**» των τριών λογαριασμών πρέπει να συμπληρώσετε την ιδία περιγραφή. Οποιαδήποτε αλλαγή πραγματοποιήσετε στην επιλογή «**Έσοδα-Έξοδα\Βοηθητικές Εργασίες\Σχεδιασμός Βιβλίου Εσόδων-Εξόδων**» αφορά μονό την εταιρία που είστε συνδεδεμένοι.

### **Πώς μπορώ να παρακολουθήσω υποκαταστήματα στο πρόγραμμα;**

Προτείνουμε εφόσον προβλέπετε να τηρείτε στην ίδια εταιρεία με το κεντρικό και το υποκατάστημα για τη **διευκόλυνση διαβίβασης** των παραστατικών στην ψηφιακή πλατφόρμα myData. Δημιουργείτε ξεχωριστά παραστατικά για το υποκατάστημα από την επιλογή **«Έσοδα – Έξοδα\ Πίνακες\ Παραστατικά»** βάζοντας στο πεδίο **«Αριθμός Εγκατάστασης»** τον αριθμό εγκατάστασης του Υποκαταστήματος (όπως έχει δηλωθεί στο μητρώο της ΑΑΔΕ). Επιπρόσθετα αν επιθυμητέ στο βιβλίο εσόδων εξόδων να εκτυπώνονται ξεχωριστές στήλες για τους λογαριασμούς του υποκαταστήματος μπορείτε να δημιουργήσετε αντίγραφα λογαριασμών π.χ. Αγορές Εμπορευμάτων 24% Υπο/τος, Πωλήσεις 24% Υποκ/τος κλ.π.

Εναλλακτικά έχετε τη δυνατότητα να τηρείτε και σε ξεχωριστές εταιρείες το κεντρικό και τα υποκαταστήματα.

Στην επιλογή «**Παράμετροι\ Κύριες Εργασίες\ Διαχείριση Εταιρίας\Διαχείριση Εταιριών**» δημιουργείτε την εταιρία «*Κεντρικό* καθώς επίσης και την εταιρία-ες «*Υποκαταστήματα*». Κατά τη δημιουργία της εταιρίας «*Υποκατάστημα*», στο πεδίο «**Υποκατάστημα της Εταιρίας**» πληκτρολογείτε τον κωδικό της εταιρίας «*Κεντρικό*» ή με **Αναζήτηση (F9)** κάνετε αναζήτηση εταιρίας, επιλέγετε την εταιρία «*Κεντρικό*» και πατάτε **Enter**. Στο πεδίο **«Αριθμός Εγκατάστασης»** συμπληρώνετε μόνο στο Υποκατάστημα τον αριθμό εγκατάστασης του Υποκαταστήματος και στο πεδίο **«Υποκατάστημα σε διαφορετικές εταιρίες»** επιλέγετε την τιμή «Ναι» στην εταιρεία και του Κεντρικού και του Υποκαταστήματος. Συμπληρώνετε όλα τα απαραίτητα στοιχεία και στη συνέχεια αποθηκεύετε πατώντας **Καταχώριση** ή **F12**.

Στο τέλος κάθε μήνα ή όποτε εσείς επιθυμείτε, μπαίνετε την εταιρία «*Κεντρικό*», στην επιλογή «**Έσοδα-Έξοδα\Βοηθητικές Εργασίες\Μεταφορά Εγγραφών από Υποκατάστημα**», και πραγματοποιείτε τη μεταφορά. Στο πεδίο «**Από Υποκατάστημα**» πληκτρολογείτε τον Κωδικό της εταιρίας «**Υποκατάστημα**» ή με **Αναζήτηση (F9)** κάνετε αναζήτηση. Στα πεδία «**Ημερομηνία (Από-Έως)**» δηλώνετε για ποιο ημερομηνιακό διάστημα θέλετε να μεταφερθούν οι εγγραφές του Υποκαταστήματος. Στο πεδίο «**Εγγραφές σε Πελάτη**» και στο πεδίο «**Εγγραφές σε Προμηθευτή**» συμπληρώνετε αντίστοιχα έναν Πελάτη και έναν Προμηθευτή τους οποίους έχετε ήδη ανοίξει στη επιλογή «**Πελάτες\Κύριες Εργασίες\ Διαχείριση Πελατών**» και στην επιλογή «**Προμηθευτές\Κύριες Εργασίες\Διαχείριση Προμηθευτών**». **ΠΡΟΣΟΧΗ**:Ο Πελάτης και ο Προμηθευτής που θα δημιουργήσετε στο πεδίο «**Υπόχρεος ΜΥΦ**» θα πρέπει να έχουν τιμή «*ΟΧΙ*». Στη συνέχεια στο πεδίο «**Αιτιολογία**» συμπληρώνετε την Αιτιολογία η οποία θα εμφανίζεται στο βιβλίο, στις εγγραφές του Υποκαταστήματος, και επιλέγετε στο πεδίο «**Παραστατικό**» ένα παραστατικό από τη λίστα αναζήτησης ή δημιουργείτε ένα νέο από την επιλογή «**Έσοδα-Έξοδα\Πίνακες\Παραστατικά**» και κατόπιν το επιλέγετε.

Μετά τη συμπλήρωση των πεδίων πατάτε «**ΟΚ**» για να πραγματοποιηθεί η μεταφορά. Την ίδια διαδικασία ακολουθείτε για όλα τα υποκαταστήματα που τυχόν έχει μια επιχείρηση.

#### **Πώς μπορώ να διαγράψω μαζικά εγγραφές;**

Έχετε τη δυνατότητα να διαγράψετε μαζικά εγγραφές στην επιλογή «**Έσοδα-Έξοδα\Βοηθητικές Εργασίες\Μαζική Διαγραφή Κινήσεων**». Στο πεδίο «**Από Ημερομηνία**» συμπληρώνετε από ποια ημερομηνία επιθυμείτε να ξεκινήσει η διαγραφή των εγγραφών και στο πεδίο «**Έως Ημερομηνία**» συμπληρώνετε μέχρι ποια ημερομηνία θέλετε να πραγματοποιηθεί η διαγραφή. Στο πεδίο «**Από Α\Α Κίνησης**» μπορείτε να ορίσετε από ποιον Α\Α θα ξεκινήσει η διαγραφή κινήσεων και στο πεδίο «**Έως Α\Α Κίνησης**» έως ποιον Α\Α θα ολοκληρωθεί η διαγραφή. Έχετε επιπλέον τη δυνατότητα να επιλέξετε εάν οι κινήσεις που θα διαγράψετε θα αφορούν κινήσεις Εσόδων ή Εξόδων, συγκεκριμένους λογαριασμούς ή εγγραφές που έχουν προκύψει από την εργασία **Έσοδα-Έξοδα\Βοηθητικές Εργασίες\Μεταφορά Εγγραφών από Υποκατάστημα**.

#### **Μπορώ να δω σε μια εκτύπωση τον ΦΠΑ των πελατών μου;**

Ναι, από την επιλογή «**Έσοδα-Έξοδα\Εκτυπώσεις\Πληροφοριακές\Πληροφοριακά Στοιχεία Εταιριών**» μπορείτε να δείτε το ΦΠΑ τριμήνων των πελατών σας σε εκτύπωση Συμπληρώνετε στο πεδίο «**Μήνας**» τον τελευταίο μήνα του τριμήνου που επιθυμείτε, στο πεδίο «**Έτος**», το έτος και στο πεδίο «**Νόμισμα**» το νόμισμα. **Προϋπόθεση** για να δείτε το ΦΠΑ για πολλές εταιρίες είναι στην υπο-οθόνη (tab) «**Επιλογή Εταιριών**» να επιλέξετε ποιες εταιρίες θέλετε να εμφανιστούν στην εκτύπωση. Για να εμφανίσει η εκτύπωση σωστά αποτελέσματα θα πρέπει στην επιλογή «**Έντυπα\Δηλώσεις ΦΠΑ\Εκτυπώσεις\Περιοδική ΦΠΑ(Φ2)**» να έχετε πάρει την εκτύπωση στην οθόνη για όλες τις εταιρίες.

## <span id="page-7-0"></span>**3. ΕΡΩΤΗΣΕΙΣ ΠΕΛΑΤΩΝ-ΠΡΟΜΗΘΕΥΤΩΝ**

## **Θέλω να υπάρχει αυτόματη αύξουσα αρίθμηση κωδικών πελατών - προμηθευτών κατά τη δημιουργία τους.**

Έστω ότι ο πρώτος πελάτης στην εταιρία που είστε συνδεδεμένοι, έχει τον κωδικό 30.00.0001 και θέλετε να δημιουργήσει το πρόγραμμα αυτόματα τον κωδικό 30.00.0002 κατά τη δημιουργία νέου πελάτη. Πληκτρολογείτε "*30*" και "**F7**" ή και στο πεδίο «**Κωδικός**» θα εμφανιστεί 30.00.0002. Εναλλακτικά πληκτρολογείτε "*30*" και πατάτε το εικονίδιο "**Επόμενος Κωδικός**". Απαραίτητη προϋπόθεση για τη λειτουργία της αυτόματης αύξουσας αρίθμησης κωδικών είναι ο σωστός ορισμός της μάσκας στην επιλογή «**Παράμετροι\Κύριες Εργασίες\Διαχείριση Εταιρίας\Μάσκες Κωδικών**». Σύμφωνα με το παράδειγμα το πεδίο «**Κωδικός Πελάτη**» θα πρέπει να συμπληρωθεί με τους χαρακτήρες: "ΝΝ.ΝΝ.ΝΝΝΝ", όπου "Ν" είναι αριθμητικοί χαρακτήρες ή "ΑΑ.ΑΑ.ΑΑΑΑ", όπου "Α" είναι αλφαριθμητικοί χαρακτήρες ή της μορφής "ΧΧ.ΧΧ.ΧΧΧΧ", όπου "Χ" είναι όλοι οι χαρακτήρες. Με τον ίδιο τρόπο ενεργείτε και στο menu «**Προμηθευτές**».

## **Μπορώ να αλλάξω κωδικοποίηση στους πελάτες και τους προμηθευτές, γιατί δεν έχουν σωστή σειρά και δεν μπορώ να έχω αύξουσα αρίθμηση;**

Μπορείτε να αλλάξετε κωδικοποίηση στους πελάτες της εταιρίας όπου είστε συνδεδεμένοι, για να έχουν αύξουσα αρίθμηση, στο menu «**Πελάτες**\**Βοηθητικές Εργασίες\Μαζική Αλλαγή Κωδικοποίησης**». Πληκτρολογείτε τον αρχικό κωδικό, δηλαδή τον κωδικό τον οποίο θα έχει ο πρώτος πελάτης ώστε το πρόγραμμα να φτιάξει τους επομένους με αύξουσα αρίθμηση. Για παράδειγμα, εάν θέλετε ο πρώτος πελάτης να έχει κωδικό «*30.00.0001*» θα πληκτρολογήσετε «*30.00.0001*» στον αρχικό κωδικό και πατώντας «**ΟK**» το πρόγραμμα θα φτιάξει «*30.00.0002*»,»*30.00.0003*» κ.ο.κ. Επίσης θα πρέπει να έχετε συμπληρώσει σωστά στην επιλογή «**Παράμετροι**\**Κύριες Εργασίες\Διαχείριση Εταιρίας\Μάσκες Κωδικών**» το πεδίο «Κωδικός Πελάτη» με τους χαρακτήρες "ΝΝ.ΝΝ.ΝΝΝΝ" (σύμφωνα με το παράδειγμα) όπου 'Ν" είναι αριθμητικοί χαρακτήρες. Την ίδια διαδικασία ακολουθείτε και στην επιλογή «**Προμηθευτές**\**Βοηθητικές Εργασίες**\**Μαζική Αλλαγή Κωδικοποίησης**».

**Υπάρχει η δυνατότητα να καλέσω ή να αντιγράψω Πελάτη- Προμηθευτή που έχω ανοίξει σε άλλη εταιρία;**

Στην επιλογή «**Πελάτες**\**Κύριες Εργασίες**\**Διαχείριση Πελατών**» στο πεδίο «**Α.Φ.Μ**. **Συναλλασσομένου**» πληκτρολογείτε τον ΑΦΜ και πατάτε **Enter**. Εμφανίζονται τα στοιχεία του Συναλλασσομένου, εκτός από το πεδίο «**Κωδικός**». Συμπληρώνεται το πεδίο «Κωδικός» σύμφωνα με τους Κωδικούς που χρησιμοποιείτε στην εταιρεία αυτή και αποθηκεύετε πατώντας **Καταχώριση**

ή **F12**. Την ίδια διαδικασία ακολουθείτε και στην επιλογή «**Προμηθευτές**\**Κύριες Εργασίες**\ **Διαχείριση Προμηθευτών**».

**Κατά την καταχώριση ενός Πελάτη-Προμηθευτή βγαίνει το μήνυμα: «Η τιμή του πεδίου … θα αλλάξει από … σε …Θέλετε να αποθηκευτούν οι αλλαγές;» Τι σημαίνει αυτό;**

Το Μήνυμα Εφαρμογής εμφανίζεται, γιατί ο συγκεκριμένος Πελάτης έχει καταχωρηθεί ξανά σε άλλη εταιρία, ή στην ίδια εταιρία σαν Προμηθευτής (και το αντίστροφο). Τα πεδία στα οποία εμφανίζεται η ένδειξη με το «Κίτρινο Ερωτηματικό» είτε θα τροποποιηθούν στον πελάτη\προμηθευτή που ήδη είναι καταχωρημένος, είτε θα προστεθούν αν δεν υπάρχουν.

**Δεν θέλω το πρόγραμμα να με αφήνει να καταχωρώ πελάτες και προμηθευτές με λάθος Α.Φ.Μ. Τι πρέπει να κάνω;** 

Επιλέγετε «**Παράμετροι\Κύριες Εργασίες\Ασφάλεια Εφαρμογής\Μηνύματα Εφαρμογής**», πηγαίνετε στο μήνυμα «*Λανθασμένο Α.Φ.Μ*» με κωδικό *DC\_2034* και αλλάζετε το χαρακτηρισμό του από *Προειδοποιητικό* σε *Απαγορευτικό*. Αποθηκεύετε πατώντας **Καταχώριση** ή **F12**. Στη συνέχεια βγαίνετε από το πρόγραμμα και ξανασυνδέεστε.. Πλέον κατά τη δημιουργία νέου Πελάτη ή Προμηθευτή δεν θα μπορείτε να αποθηκεύσετε με λάθος Α.Φ.Μ.

## <span id="page-8-0"></span>**4. ΕΡΩΤΗΣΕΙΣ ΕΝΤΥΠΩΝ**

**Κάνω καταχώριση κίνησης ενδοκοινοτικών αποκτήσεων και ανοίγει το πινακάκι του INTRASTAT. Πληκτρολογώ τον κωδικό εμπορεύματος και εμφανίζεται κόκκινο καμπανάκι με αποτέλεσμα να μην μπορώ να αποθηκεύσω την εγγραφή Τι μπορεί να συμβαίνει;**

Το κόκκινο καμπανάκι εμφανίζεται είτε γιατί πληκτρολογείτε τον κωδικό εμπορεύματος με λάθος διαστήματα, είτε γιατί ο κωδικός εμπορεύματος δεν υπάρχει. Μπορείτε με **Αναζήτηση (F9)** στο πεδίο «**Κωδικός Εμπορεύματος**» να αναζητήσετε από τη λίστα τον κωδικό που θέλετε να συμπληρώσετε.

Έχετε τη δυνατότητα να αναζητήσετε «**Κωδικό Εμπορεύματος**» πληκτρολογώντας στο πεδίο «**Κείμενο**» μέρος της περιγραφής του είδους εισαγωγής, για παράδειγμα «*Υφάσματα*», και πατώντας την ένδειξη «**Εύρεση Επομένου**» να εμφανιστεί «Κωδικός Εμπορεύματος» στον οποίο εμπεριέχεται η λέξη «*Υφάσματα*». Πατώντας ξανά την ένδειξη «Εύρεση Επομένου» εμφανίζεται άλλος «Κωδικός Εμπορεύματος» στον οποίο εμπεριέχεται η λέξη «*Υφάσματα*». Όταν θα βρείτε τον «Κωδικό Εμπορεύματος» που επιθυμείτε, θα πατήσετε **Καταχώριση** ή **F12** για να αποθηκεύσετε.

**Στην εκτύπωση της Περιοδικής ΦΠΑ μου βγάζει το μήνυμα «Δεν μπορείτε να εκτυπώσετε Περιοδική γιατί έχει αλλάξει η Περιοδική από μήνα ΧΧ έως μήνα ΧΧ». Για ποιο λόγο;** 

Αυτό συμβαίνει είτε γιατί έχει τροποποιηθεί κάποια εγγραφή, είτε γιατί έχει προστεθεί κάπο ια νέα εγγραφή, ή γιατί έχει αλλάξει σε κάποιον λογαριασμό στην επιλογή «**Έσοδα Έξοδα\Κυρίες Εργασίες\Διαχείριση Λογαριασμών**» το πεδίο «**Κατηγ. Εκκαθ. Δήλ**.» και το πρόγραμμα δε γνωρίζει αν το υπόλοιπο που θα μεταφέρει από την προηγούμενη περιοδική είναι σωστό ή όχι. Για να συνεχίσετε, θα πρέπει για το διάστημα που σας αναφέρει το μήνυμα να ξαναπάρετε τις Περιοδικές ΦΠΑ στην οθόνη με το πλήκτρο **F8**.

#### **Σε νέο έτος δε μου μεταφέρει τα σταθερά στοιχεία του Ε3.**

Στην επιλογή «**Έντυπα\Δηλώσεις Φορολογίας Εισοδήματος\Βοηθητικές Εργασίες\Μεταφορά Στοιχείων Ε3 -Ν**», συμπληρώνετε στο πεδίο «**Από Έτος**» το προηγούμενο έτος, στο πεδίο «**Σε Έτος**» το επόμενο έτος στο οποίο θέλετε να μεταφερθούν τα σταθερά στοιχεία του εντύπου και πατάτε **OK**.

**Πώς μπορώ να κάνω μεταφορά των σταθερών στοιχείων των εντύπων Ε3 και N από το προηγούμενο στο τρέχον έτος;**

Από την επιλογή «**Έντυπα\Δηλ. Φορολογίας Εισοδήματος\Βοηθητικές Εργασίες\Μεταφορά Στοιχείων Ε3-N**».

### <span id="page-9-0"></span>**5. ΕΡΩΤΗΣΕΙΣ ΠΑΓΙΩΝ**

**Μπορώ να κάνω αυτόματο υπολογισμό αποσβέσεων με ταυτόχρονη εγγραφή στο βιβλίο Εσόδων-Εξόδων;**

Στην επιλογή «**Πάγια**\**Κύριες Εργασίες**\**Υπολογισμός Αποσβέσεων**» με τη συμπλήρωση των κατάλληλων πεδίων υπάρχει η δυνατότητα και της αυτόματης ενημέρωσης των κινήσεων αποσβέσεων στο Βιβλίο Εσόδων-Εξόδων. Συμπληρώνετε το πεδίο «**Ημ\νία Υπολογ. Έως**» και τα κριτήρια που επιθυμείτε για να τρέξετε τις αποσβέσεις Για να γίνει αυτόματα και η εγγραφή στο Βιβλίο Εσόδων Εξόδων, πρέπει να συμπληρώσετε και τα πεδία: «**Λογ\σμός Αυτ. Ενημέρωσης**», για παράδειγμα, λογαριασμός 66.00.0000, «**Ημ\νία Ενημέρωσης**» με την ημερομηνία εγγραφής που θέλετε να γίνει η εγγραφή στο Βιβλίο Εσόδων-Εξόδων και «**Προμηθευτής**», με προμηθευτή ο οποίος δεν έχει ΑΦΜ και δεν ενημερώνει ΜΥΦ. Ακόμη, συμπληρώνετε το πεδίο «**Παραστατικό**», με το παραστατικό π.χ. με ένα παραστατικό «*Αποσβέσεις*», αν χρησιμοποιήσετε της εφαρμογής είναι το **«DC26»** και το πεδίο «**Αιτιολογία**» με την αιτιολογία της εγγραφής. Στη συνέχεια, κάνετε κλικ στο «**Έναρξη Υπολογισμού**» για να ξεκινήσει ο υπολογισμός των αποσβέσεων και η αυτόματη εγγραφή των αποσβέσεων στο Βιβλίο Εσόδων-Εξόδων.

**ΣΗΜΕΙΩΣΗ:** Το πρόγραμμα θα σας βγάλει δυο ενημερωτικά μηνύματα. Το πρώτο μήνυμα αφορά στον υπολογισμό των αποσβέσεων και το δεύτερο στην εγγραφή στο Βιβλίο Εσόδων-Εξόδων.

**Μπορώ να καταχωρήσω πάγια παρελθουσών χρήσεων;**

Ναι, από την επιλογή «**Πάγια**\**Κύριες Εργασίες**\**Διαχείριση Παγίων**» συμπληρώνοντας όλα τα υποχρεωτικά πεδία.

**Έχω επιδότηση για συγκεκριμένα πάγια. Υπάρχει δυνατότητα από το πρόγραμμα να υπολογιστεί αυτόματα η αξία επιδότησης;**

Ναι, από την επιλογή «**Πάγια**\**Κύριες Εργασίες\Υπολογισμός Αξίας Επιδότησης**» συμπληρώνετε το πεδίο «**% Επιδότησης**» ή «**Επιδοτούμενο Ποσόν**» και, εάν πρόκειται για συγκεκριμένα πάγια τα οποία επιδοτήθηκαν, τα περιορίζετε με κριτήρια π.χ. με Ημερομηνία Αγοράς. Στη συνέχεια πατάτε την ένδειξη «**Έναρξη Υπολογισμού**».

**Έχω αγοράσει 5 όμοια πάγια με 1 τιμολόγιο και τώρα θέλω να επιστρέψω τα 2 από αυτά. Τι πρέπει να κάνω;**

Στην επιλογή «**Πάγια\Κύριες Εργασίες**\**Διάσπαση Παγίων**» θα δηλώσετε τον **Α\Α** του παγίου και την **Ποσότητα** που θέλετε να διασπαστεί, δηλαδή 2, και θα επιλέξετε **Διάσπαση Παγίου**. Στην επιλογή «**Πάγια\Κύριες Εργασίες\Διαχείριση Παγίων**» έχει δημιουργηθεί ένα επιπλέον πάγιο με

ποσότητα 2, ενώ στο αρχικό η ποσότητα έχει αλλάξει σε 3. Στη συνέχεια, στην επιλογή «**Πάγια\ Κύριες Εργασίες\ Διαχείριση Παγίων**», επιλέγετε τον Α/Α παγίων με ποσότητα 2 και στη σελίδα (tab) «**Διάφορα Στοιχεία**», καταχωρείτε τα πεδία «**Ημερομηνία Τερματισμού Ζωής**» και «**Αιτιολογία Τερματισμού Ζωής**». Από την επιλογή «**Έσοδα-Έξοδα\ Κύριες Εργασίες \Καταχώριση Κινήσεων**» καταχωρείτε την κίνηση της επιστροφής του παγίου, η εφαρμογή εμφανίσει τον πίνακα καταχώρησης παγίων τον κλείνετε με ESC και καταχωρείτε τις αξίες μόνο ολοκληρώνοντας την εγγραφή.

**Μπορώ να κάνω διαγραφή των ήδη υπολογισμένων αποσβέσεων;**

Ναι, από την επιλογή «**Πάγια\ Κύριες Εργασίες\ Διαγραφή Αποσβέσεων**»

**Μπορώ να παρακολουθήσω τυχόν προσθήκες των παγίων μου μέσα από την εφαρμογή;**

Ναι, από την επιλογή «**Πάγια\ Κύριες Εργασίες**\ **Διαχείριση Παγίων**» και συμπληρώνοντας την υπο-οθόνη «**Προσθήκες**».

**Μπορώ να μεταβάλω μαζικά τα πάγια μου;**

Ναι, από την επιλογή «**Πάγια\ Βοηθ. Εργασίες**\ **Μαζική Μεταβολή**» και συμπληρώνοντας τα αντίστοιχα πεδία.

**Υπάρχει εκτύπωση που να απεικονίζει την απόσβεση της επιδότησης των παγίων;**

Ναι, από την επιλογή «**Πάγια\Εκτυπώσεις**\**Οικονομικές\Μητρώο Παγίων-Αποσβέσεις**» επιλέγετε τη φόρμα εκτύπωσης *«Μητρώο Παγίων-Αποσβέσεις με Επιδοτήσεις».*

## <span id="page-11-0"></span>**6. ΕΡΩΤΗΣΕΙΣ OFFICE MANAGEMENT**

**Πώς μπορώ να δω συνοπτικά τις εργασίες και τα ραντεβού για το χρήστη με τον οποίο έχω συνδεθεί στο πρόγραμμα;**

Από την επιλογή «**Office Management\Ημερολόγιο\Κύριες Εργασίες\Ημερολόγιο**», μπορείτε να δείτε συνοπτικά τα ραντεβού και τις εργασίες που έχετε να διεκπεραιώσετε τον τρέχοντα μήνα και τους υπόλοιπους μήνες.

**Μπορώ μέσα από το «Ημερολόγιο» του «Office Management» να μεταβώ γρήγορα στο ημερήσιο εβδομαδιαίο, μηνιαίο ή και ετήσιο ημερολόγιο για να κάνω έλεγχο, διορθώσεις ή αλλαγές στα ραντεβού και στις εργασίες μου;**

Ναι, μπορείτε μέσα από την επιλογή «**Office Management\Ημερολόγιο\Κύριες Εργασίες\ Ημερολόγιο**», αρκεί να επιλέξετε με κλικ τις αντίστοιχες επιλογές (Ημερήσιο, Εβδομαδιαίο, κλπ.) που βρίσκονται επάνω αριστερά στο παράθυρου του ημερολογίου.

**Μπορώ να καταχωρήσω ραντεβού ή εργασία από το «Ημερήσιο Ημερολόγιο» του «Office Management» και με ποιον τρόπο;**

Από την επιλογή «**Office Management\ Ημερολόγιο\ Κύριες Εργασίες\ Ημερήσιο Ημερολόγιο**» μπορείτε να καταχωρήσετε ραντεβού ως εξής: Επιλέξτε ημερομηνία και ημέρα από το συνοπτικό ημερολόγιο του μήνα που εμφανίζεται επάνω δεξιά στην οθόνη. Έστω ότι θέλετε να βάλετε ραντεβού στις 10:00. Κάντε κλικ στις 10:00 ώστε να ανοίξει η οθόνη καταχώρισης ραντεβού, ή εναλλακτικά επιλέξτε το εικονίδιο «**Ραντεβού**».

Καταχωρείστε στο «**Θέμα***»* τι αφορά η συνάντηση π.χ*. ΣΥΝΑΝΤΗΣΗ ΜΕ ΠΕΛΑΤΗ*. Η **Ημερομηνία**  έχει συμπληρωθεί αυτόματα. Εφόσον έχετε επιλέξει Ώρα Έναρξης, *έ*χει συμπληρωθεί αυτόματα και η «**Ώρα Έναρξης***.* Καταχωρείτε στο «**Ώρα Λήξης**» την ώρα που θα λήξει το ραντεβού.

Ακόμα έχετε τη δυνατότητα να συμπληρώσετε στο «**Τοποθεσία**» το μέρος όπου θα πραγματοποιηθεί το ραντεβού, π.χ. ΕΔΡΑ ΠΕΛΑΤΗ, και στο «**Σημειώσεις**» όποιες σημειώσεις θέλετε. Τέλος στο πεδίο «**Τύπος**» ορίζετε τον τύπο του ραντεβού επιλέγοντας: *Επαγγελματικό*, *Προσωπικό* ή *Ειδικό*. Έχουμε για κάθε περίπτωση τον ανάλογο χρωματισμό. Ακόμη τσεκάροντας τα πεδία, το χαρακτηρίζουμε για *Υπενθύμιση, Αμφίβολο*, *Ιδιωτικό*.

Πατήστε **Καταχώριση** (**F12)** και καταχωρείστε το ραντεβού σας. Αφού κλείσετε το παράθυρο, βλέπετε ότι έχει μαρκαριστεί το ραντεβού, ενώ στο συνοπτικό ημερολόγιο μήνα η συγκεκριμένη ημερομηνία έχει μπει σε γκρι φόντο, δείχνοντάς σας ότι εκείνη την ημέρα έχετε κάποιο ή κάποια ραντεβού.

**Υπάρχει εκτύπωση που να μου εμφανίζει πόση ώρα βρίσκεται ο κάθε χρήστης σε κάθε εταιρία;**

Στην επιλογή «**Office Management\ Κοστολόγηση Εργασιών\ Εκτυπώσεις\ Κατάσταση Παρακολούθησης Εργασιών**» επιλέγετε εταιρία,-ες και πατάτε **Εκτύπωση** ή **F8**. Εμφανίζεται ανά ημερομηνία και χρήστη η διάρκεια.

**Μου δίνει το πρόγραμμα τη δυνατότητα να καταχωρήσω τι εισέπραξα από μια εταιρία πελάτη μου που έχω ανοίξει στο πρόγραμμα;**

Ναι, μπορείτε να καταχωρήσετε το ποσό που εισπράξατε από πελάτη-εταιρία του προγράμματος στην επιλογή «**Office Management**\ **Διαχείριση Συναλλαγών Εταιριών**\ **Κύριες Εργασίες**\ **Καταχώριση Συναλλαγής\ Ενέργειας**». Υποχρεωτικά πεδία που πρέπει να συμπληρώσετε είναι τα

«**Ημερομηνία Ενέργειας**», «**Κωδ. Εταιρίας**» και «**Ενέργεια**». Στο πεδίο **Α\Α**, εμφανίζεται ο αύξων αριθμός καταχώρισης της συναλλαγής\ενέργειας και ενημερώνεται αυτόματα από την εφαρμογή. Στο πεδίο «**Ημερομηνία Ενέργειας**», πληκτρολογείτε την αντίστοιχη ημερομηνία. Στο «**Κωδικός Εταιρίας**», δηλώνετε, επιλέγοντάς την από τη λίστα, την εταιρία στην οποία αφορά η συγκεκριμένη συναλλαγή. Αυτόματα θα εμφανιστεί στο διπλανό επισκιασμένο πεδίο και η επωνυμία της. Στο πεδίο **Ενέργεια**, δηλώνετε το είδος της συγκεκριμένης ενέργειας\συναλλαγής επιλέγοντας «*ΕΙΣΠΡΑΞΗ*» από τη λίστα. Στο πεδίο **Ποσό,** πληκτρολογήστε το ποσό της είσπραξης και στο πεδίο **Αιτιολογία**, πληκτρολογήστε μία σχετική με τη συναλλαγή αιτιολογία. Με **Καταχώριση** ή **F12** αποθηκεύετε τη Συναλλαγή\ Ενέργεια.

### **Πώς μπορώ να κάνω Μαζική Διαγραφή Συναλλαγών\Ενεργειών;**

Για να κάνετε μαζική διαγραφή Συναλλαγών, πρέπει να μεταβείτε στην επιλογή «**Office Management\ Διαχείριση Συναλλαγών Εταιριών\ Βοηθητικές Εργασίες**\ **Μαζική Διαγραφή Συναλλαγών\ Ενεργειών**» και να επιλέξετε τα κριτήρια που σας ενδιαφέρουν, όπως π.χ. την «**Ημερομηνία Έως**», τον κωδικό της «**Εταιρίας Από**», κωδικό «**Εταιρίας Έως**», ή να χρησιμοποιήσετε ως κριτήριο μια συγκεκριμένη ενέργεια, επιλέγοντας ανάλογα στο πεδίο «**Ενέργεια**». Τέλος, κάντε κλικ στο κουμπί «**Έναρξη**».